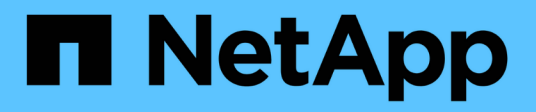

# **Amministrare**

ONTAP Select

NetApp April 29, 2024

This PDF was generated from https://docs.netapp.com/it-it/ontap-select-9111/task\_vpi\_adm\_support.html on April 29, 2024. Always check docs.netapp.com for the latest.

# **Sommario**

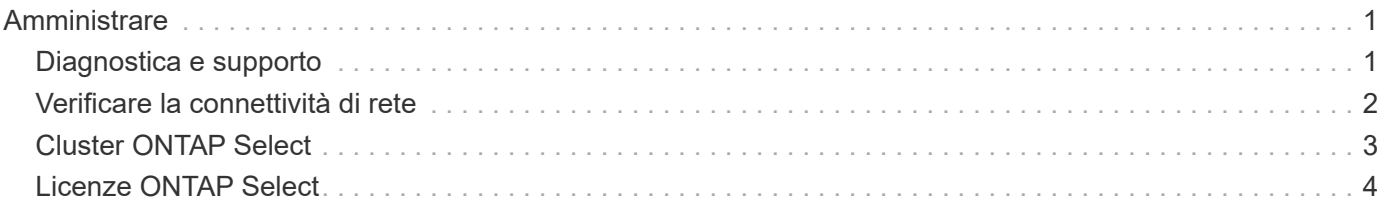

# <span id="page-2-0"></span>**Amministrare**

# <span id="page-2-1"></span>**Diagnostica e supporto**

Esistono diverse attività di diagnostica e supporto correlate che è possibile eseguire nell'ambito dell'amministrazione di ONTAP Select.

## **Consente di visualizzare le impostazioni di sistema**

È possibile visualizzare le impostazioni di base dell'utilità di amministrazione di deploy tramite il plugin vCenter.

#### **Fasi**

- 1. Fare clic su **ONTAP Select Deploy** nel riquadro **elenchi di inventario globali**.
- 2. Fare clic sulla scheda **Amministrazione**.
- 3. Espandere l'opzione **sistema** e fare clic su **Impostazioni**.
- 4. Aggiornare la configurazione del sistema secondo necessità e fare clic su **Save** (Salva).

## **Visualizzare i messaggi degli eventi**

L'utility di amministrazione di Deploy include una funzione di registrazione degli eventi che fornisce informazioni sull'attività del sistema. È possibile visualizzare il contenuto del registro eventi attraverso il plug-in di implementazione per eseguire il debug di qualsiasi problema o quando richiesto dal supporto.

#### **A proposito di questa attività**

È possibile filtrare l'elenco dei messaggi di evento in base a diverse caratteristiche, tra cui:

- Categoria
- Tipo
- Livello
- Istanza

#### **Fasi**

- 1. Fare clic su **ONTAP Select Deploy** nel riquadro **elenchi di inventario globali**.
- 2. Fare clic sulla scheda **Amministrazione**.
- 3. Espandere l'opzione **Eventi** e fare clic su **Deploy**.
- 4. Facoltativamente, fare clic su Filtering (filtraggio) e creare un filtro per limitare i messaggi di evento visualizzati.

# **Abilitare AutoSupport**

AutoSupport è il principale strumento di troubleshooting utilizzato da NetApp per supportare ONTAP Select. È possibile attivare o disattivare la funzione AutoSupport in base alle esigenze.

#### **A proposito di questa attività**

Dopo aver implementato un nuovo cluster, assicurarsi che AutoSupport sia attivato. Disattivare AutoSupport solo quando necessario. Se si disattiva AutoSupport, i dati vengono ancora raccolti ma non trasmessi a NetApp.

#### **Fasi**

- 1. Fare clic su **ONTAP Select Deploy** nel riquadro **elenchi di inventario globali**.
- 2. Fare clic sulla scheda **Amministrazione**.
- 3. Espandere l'opzione **AutoSupport** e fare clic su **Configura**
- 4. Attivare o disattivare AutoSupport in base alle esigenze.

# **Generare un pacchetto AutoSupport**

Il plug-in Deploy vCenter include la capacità di generare un pacchetto AutoSupport. Si consiglia di generare un pacchetto per il debug dei problemi o quando richiesto dal supporto.

#### **A proposito di questa attività**

È possibile generare i seguenti pacchetti AutoSupport:

- Distribuire i registri File di registro creati dall'utilità di distribuzione di ONTAP Select
- Risoluzione dei problemi Informazioni di risoluzione dei problemi e debug sugli host dell'hypervisor e sui nodi ONTAP Select
- Performance Informazioni sulle performance degli host hypervisor e dei nodi ONTAP Select

#### **Fasi**

- 1. Fare clic su **ONTAP Select Deploy** nel riquadro **elenchi di inventario globali**.
- 2. Fare clic sulla scheda **Amministrazione**.
- 3. Espandere l'opzione **AutoSupport** e fare clic su **generate**.
- 4. Selezionare il tipo e fornire una descrizione per il pacchetto o fornire un numero di caso, quindi fare clic su **generate AutoSupport** (genera richiesta).
- 5. Nel riquadro a sinistra, fare clic su **Cronologia** in **AutoSupport** e individuare il pacchetto.

È possibile fare clic su **Refresh** (Aggiorna) in base alle esigenze.

#### **Al termine**

È possibile scaricare il pacchetto AutoSupport sulla workstation utilizzando l'interfaccia utente dell'utility di implementazione nativa. Non è possibile scaricare il pacchetto utilizzando il plug-in Deploy vCenter.

# <span id="page-3-0"></span>**Verificare la connettività di rete**

È possibile esplorare e visualizzare diversi aspetti della rete.

## **Verificare la connettività di rete**

È possibile verificare la connettività di rete tra due o più nodi ONTAP Select sulla rete cluster interna. In genere, è necessario eseguire questo test prima di implementare un cluster a più nodi per rilevare problemi che potrebbero causare un errore dell'operazione. È inoltre possibile eseguire il test di connettività dopo l'implementazione e la connessione in linea di un cluster.

#### **A proposito di questa attività**

Ogni volta che si avvia il test, viene creato un nuovo processo in background e viene assegnato un identificatore di esecuzione univoco. È possibile attivare una sola seriografia alla volta.

Il test viene eseguito sempre in modalità rapida, che esegue un test di base senza interruzioni. Viene eseguito un TEST PING, insieme a un test delle dimensioni MTU della rete e di vSwitch.

#### **Fasi**

- 1. Fare clic su **ONTAP Select Deploy** nel riquadro **elenchi di inventario globali**.
- 2. Fare clic sulla scheda **Amministrazione**.
- 3. Espandere l'opzione **Network** e fare clic su **Connectivity Checker**.
- 4. Fare clic su **Run New** (Esegui nuovo) per avviare il test.
- 5. Facoltativamente, fare clic su **Filtering** e creare un filtro per limitare i dettagli del test visualizzati.

## **Visualizzare lo stato del servizio mediatore**

Ogni cluster a due nodi ONTAP Select viene monitorato dal servizio mediatore, che assiste nella gestione della funzionalità ha condivisa dai nodi. È possibile visualizzare lo stato del servizio mediatore per ciascuno dei cluster a due nodi definiti nell'utilità di amministrazione della distribuzione.

#### **A proposito di questa attività**

È possibile visualizzare la configurazione di ciascun mediatore, tra cui:

- Stato corrente
- Due nodi ONTAP Select
- Destinazione iSCSI in cui vengono memorizzate le informazioni di controllo ha

#### **Fasi**

- 1. Fare clic su **ONTAP Select Deploy** nel riquadro **elenchi di inventario globali**.
- 2. Fare clic sulla scheda **Amministrazione**.
- 3. Espandere l'opzione **Mediator** e fare clic su **Status**.
- 4. Facoltativamente, fare clic su **Filtering** e creare un filtro per personalizzare la visualizzazione dei cluster a due nodi monitorati dal servizio di mediatore.

# <span id="page-4-0"></span>**Cluster ONTAP Select**

Per amministrare un cluster ONTAP Select è possibile eseguire diverse attività correlate.

### **Spostare un cluster ONTAP Select negli stati offline e online**

Dopo aver creato un cluster, è possibile modificarne lo stato in offline o online in base alle necessità.

#### **Fasi**

- 1. Fare clic su **ONTAP Select Clusters** nel riquadro **elenchi di inventario globali**.
- 2. Fare clic con il pulsante destro del mouse sul cluster desiderato per visualizzare le azioni disponibili.
- 3. Fare clic su **take Offline** o **Bring Online**, a seconda dei casi, e fare clic su **Yes** per confermare la richiesta.

# **Eliminare un cluster ONTAP Select**

È possibile eliminare un cluster ONTAP Select quando non è più necessario.

#### **Prima di iniziare**

Il cluster deve essere in stato offline.

#### **Fasi**

- 1. Fare clic su **ONTAP Select Clusters** nel riquadro **elenchi di inventario globali**.
- 2. Fare clic con il pulsante destro del mouse sul cluster desiderato per visualizzare le azioni disponibili.
- 3. Fare clic su **Delete Cluster** (Elimina cluster) e fare clic su **Yes** (Sì) per confermare la richiesta.

Se l'opzione di eliminazione non è disponibile, il cluster non si trova in uno stato offline.

# <span id="page-5-0"></span>**Licenze ONTAP Select**

Esistono diverse attività correlate che è possibile eseguire nell'ambito dell'amministrazione delle licenze ONTAP Select.

### **Gestire le licenze**

È possibile aggiungere, modificare ed eliminare le licenze del Tier di capacità ONTAP Select in base alle esigenze.

#### **Fasi**

- 1. Fare clic su **ONTAP Select Deploy** nel riquadro **elenchi di inventario globali**.
- 2. Fare clic sulla scheda **Amministrazione**.
- 3. Espandere l'opzione **Licenses** e fare clic su **Capacity Tier** o **Capacity Pool** per selezionare il tipo di licenza.

Vengono visualizzate le licenze correnti e gli eventuali problemi.

- 4. Facoltativamente, fare clic su **Filtering** e creare un filtro per limitare le licenze visualizzate.
- 5. Eseguire l'attività desiderata:
	- a. Per aggiungere una licenza, fare clic su **+ADD**, fare clic su **Upload License(s)** (carica licenze) e selezionare un file di licenza.
	- b. Per eliminare una licenza esistente, fare clic sull'icona del cestino a destra della licenza.

#### **Informazioni sul copyright**

Copyright © 2024 NetApp, Inc. Tutti i diritti riservati. Stampato negli Stati Uniti d'America. Nessuna porzione di questo documento soggetta a copyright può essere riprodotta in qualsiasi formato o mezzo (grafico, elettronico o meccanico, inclusi fotocopie, registrazione, nastri o storage in un sistema elettronico) senza previo consenso scritto da parte del detentore del copyright.

Il software derivato dal materiale sottoposto a copyright di NetApp è soggetto alla seguente licenza e dichiarazione di non responsabilità:

IL PRESENTE SOFTWARE VIENE FORNITO DA NETAPP "COSÌ COM'È" E SENZA QUALSIVOGLIA TIPO DI GARANZIA IMPLICITA O ESPRESSA FRA CUI, A TITOLO ESEMPLIFICATIVO E NON ESAUSTIVO, GARANZIE IMPLICITE DI COMMERCIABILITÀ E IDONEITÀ PER UNO SCOPO SPECIFICO, CHE VENGONO DECLINATE DAL PRESENTE DOCUMENTO. NETAPP NON VERRÀ CONSIDERATA RESPONSABILE IN ALCUN CASO PER QUALSIVOGLIA DANNO DIRETTO, INDIRETTO, ACCIDENTALE, SPECIALE, ESEMPLARE E CONSEQUENZIALE (COMPRESI, A TITOLO ESEMPLIFICATIVO E NON ESAUSTIVO, PROCUREMENT O SOSTITUZIONE DI MERCI O SERVIZI, IMPOSSIBILITÀ DI UTILIZZO O PERDITA DI DATI O PROFITTI OPPURE INTERRUZIONE DELL'ATTIVITÀ AZIENDALE) CAUSATO IN QUALSIVOGLIA MODO O IN RELAZIONE A QUALUNQUE TEORIA DI RESPONSABILITÀ, SIA ESSA CONTRATTUALE, RIGOROSA O DOVUTA A INSOLVENZA (COMPRESA LA NEGLIGENZA O ALTRO) INSORTA IN QUALSIASI MODO ATTRAVERSO L'UTILIZZO DEL PRESENTE SOFTWARE ANCHE IN PRESENZA DI UN PREAVVISO CIRCA L'EVENTUALITÀ DI QUESTO TIPO DI DANNI.

NetApp si riserva il diritto di modificare in qualsiasi momento qualunque prodotto descritto nel presente documento senza fornire alcun preavviso. NetApp non si assume alcuna responsabilità circa l'utilizzo dei prodotti o materiali descritti nel presente documento, con l'eccezione di quanto concordato espressamente e per iscritto da NetApp. L'utilizzo o l'acquisto del presente prodotto non comporta il rilascio di una licenza nell'ambito di un qualche diritto di brevetto, marchio commerciale o altro diritto di proprietà intellettuale di NetApp.

Il prodotto descritto in questa guida può essere protetto da uno o più brevetti degli Stati Uniti, esteri o in attesa di approvazione.

LEGENDA PER I DIRITTI SOTTOPOSTI A LIMITAZIONE: l'utilizzo, la duplicazione o la divulgazione da parte degli enti governativi sono soggetti alle limitazioni indicate nel sottoparagrafo (b)(3) della clausola Rights in Technical Data and Computer Software del DFARS 252.227-7013 (FEB 2014) e FAR 52.227-19 (DIC 2007).

I dati contenuti nel presente documento riguardano un articolo commerciale (secondo la definizione data in FAR 2.101) e sono di proprietà di NetApp, Inc. Tutti i dati tecnici e il software NetApp forniti secondo i termini del presente Contratto sono articoli aventi natura commerciale, sviluppati con finanziamenti esclusivamente privati. Il governo statunitense ha una licenza irrevocabile limitata, non esclusiva, non trasferibile, non cedibile, mondiale, per l'utilizzo dei Dati esclusivamente in connessione con e a supporto di un contratto governativo statunitense in base al quale i Dati sono distribuiti. Con la sola esclusione di quanto indicato nel presente documento, i Dati non possono essere utilizzati, divulgati, riprodotti, modificati, visualizzati o mostrati senza la previa approvazione scritta di NetApp, Inc. I diritti di licenza del governo degli Stati Uniti per il Dipartimento della Difesa sono limitati ai diritti identificati nella clausola DFARS 252.227-7015(b) (FEB 2014).

#### **Informazioni sul marchio commerciale**

NETAPP, il logo NETAPP e i marchi elencati alla pagina<http://www.netapp.com/TM> sono marchi di NetApp, Inc. Gli altri nomi di aziende e prodotti potrebbero essere marchi dei rispettivi proprietari.